## **Directions for Making a Basic Maze**

- 1. Open New PowerPoint- Blank Presentation. (Ctrl+N)
- 2. Make a slide explaining that this is a maze game- user needs to stay in the lines.
- 2a. Insert a shape with the words START or BEGIN on it.
- 2b. Right-click on the small slide at the left and choose "duplicate slide"
- 2c. -Delete the text on <u>slide 2</u> that explains the game.
- (3.) Insert a rectangle shape that covers the entire slide.
- -Right click on the rectangle and choose send to back from the menu.
- 4. Insert freeform shape that looks like a maze (double click to close shape) (click format menu- choose shape fill) (choose shape effects and shadow outer)
- (5.) Insert a shape at the end for a finish button (Can be a shape or a graphic)
- 6. Create a new slide (Ctrl+m)

  make this slide the LOSER slide

  (I used word art- you could use a graphic or anything.)
- 7. Create a new slide
  - -This will be your WINNER slide
- Add a graphic and even a sound (if you want to be creative!!)
- 8. Insert 2 shapes on this slide. 1 for level 2, and 1 for restart.

<u>Learning targets</u>: Students will use shapes, hyperlinks and formatting tools in PPT to create an educational game.

9) Now add in the HYPERLINKS using INSERT -> ACTION

Go to Slide 1:

Click on TRANSITIONS and uncheck the box for ADVANCE ON MOUSE CLICK:

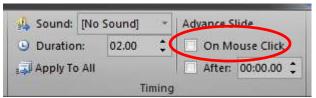

YOU WILL NEED TO DO THIS FOR EVERY SLIDE!!

- 10 Click on your "start" shape and add an ACTION. (so that on click- go to slide 2).
- 11. GO TO SLIDE 2 Add an action on the rectangle shape (the background) that on MOUSE OVER- it goes to the loser slide.
- 12. Add an action on your "finish" shape that on MOUSE OVER it goes to the "winner" slide

## This is the BASICS!!

<u>ADD</u> another level and make it educational (Add a math, English, science or even technology component)

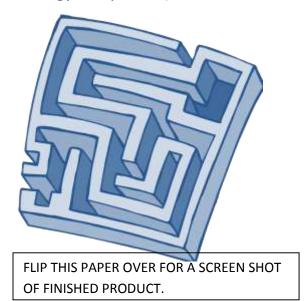

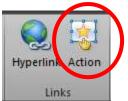

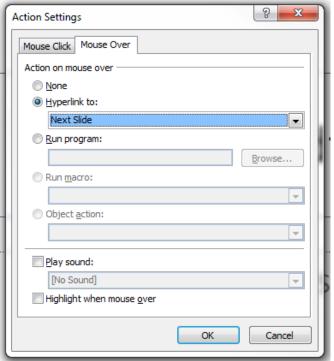

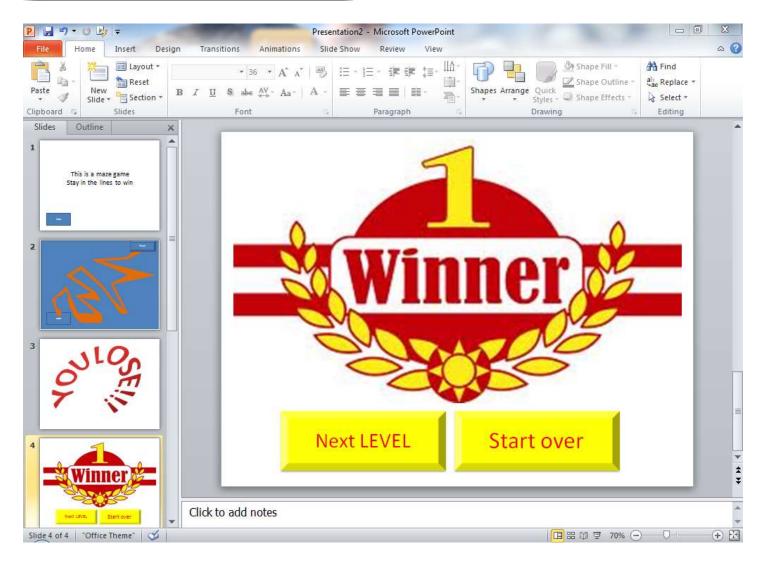